# Der Alfi - und - Betty - Vokabeltrainer

# Handbuch

# <span id="page-1-0"></span>**Inhalt**

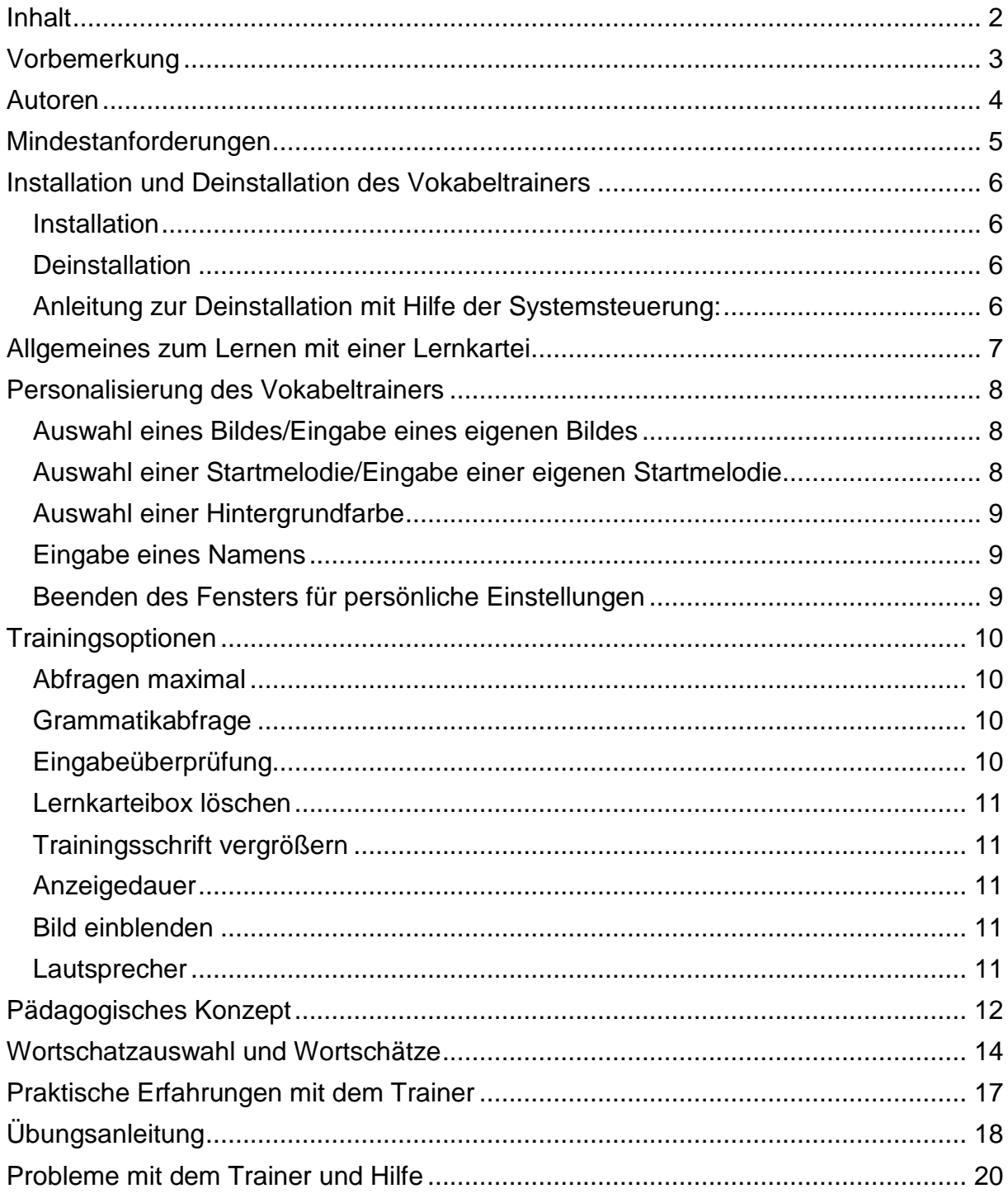

#### <span id="page-2-0"></span>**Vorbemerkung**

Der Vokabeltrainer ist aus den Bedürfnissen und Erfahrungen der Förderpraxis entstanden. In unserer Regensburger *Lerntherapeutischen Praxis* arbeiten wir seit vielen Jahren mit lese-rechtschreibschwachen und anderen Schülern, denen das Erlernen der englischen Sprache besondere Probleme bereitet. Für diese Kinder haben wir spezielle Hilfen konzipiert und in der Reihe "Englisch lernen mit Alfi und Betty" veröffentlicht.

Wir freuen uns, dass wir für die Umsetzung unserer Ideen zum Wortschatzaufbau einen ausgewiesenen Softwarespezialisten, Herrn Professor Dr. Edwin Schicker, Hochschule Regensburg, gewinnen konnten, der neben seinem Fachwissen großes Verständnis für die Lernprobleme unserer Kinder mitbrachte. Ohne seine Kreativität und Engagement wäre das Programm so nicht entstanden.

Ein besonderer Dank geht auch an unseren Kollegen Dr. Hans Pritschet für das Arrangement der Startmelodie.

Isolde Liebig, Günther Nieberle *Lerntherapeutische Praxis, Regensburg*

Der *Alfi-und-Betty-Vokabeltrainer* Englisch erscheint im

Verlag für kognitive Lernförderung Rhönstraße 2 93047 Regensburg Tel. 0941-4611228

Informationen im Internet: [www.alfi-und-betty.com](http://www.alfi-und-betty.com/)

#### <span id="page-3-0"></span>**Autoren**

Günther Nieberle, Lerntherapeutische Praxis Regensburg: Didaktisches Konzept, Wortschatz

Isolde Liebig, Lerntherapeutische Praxis Regensburg: Konzeptionelle Beratung, Design

Prof. Dr. Edwin Schicker: Software, Design

Dr. Hans Pritschet: Startmelodie und Sounds

Rachel Teear: Sprecherin

©Verlag für kognitive Lernförderung Alle Rechte vorbehalten

#### <span id="page-4-0"></span>**Mindestanforderungen**

Einfacher Rechner (mindestens Pentium 500)

Betriebssystem Windows XP/Vista/7. Bei Windows XP muss Service Pack 3 installiert sein.

50 MByte freier Platten-Speicherplatz (für das Framework werden gegebenenfalls weitere 60 MB benötigt)

Mindestens 500 MByte Hauptspeicher

Grafikkarte mit 1024 x 768 Bildpunkten und 65000 Farben oder mehr

Soundkarte (wegen der Soundausgaben bei Erfolg oder Misserfolg und der unterstützten Vokabelausgaben)

Unter Windows sind diese Mindestvoraussetzungen heute generell erfüllt. Sogar auf einem alten Pentium-Rechner sollte der Trainer problemlos ablaufen.

Auf Notebooks oder Netbooks mit breitem Bildschirm sind in der Höhe manchmal keine 768 Pixel verfügbar: Außerdem wird wegen der winzigen Symbole Windows gerne etwas vergrößert dargestellt, wodurch noch weniger Pixel in der Höhe zur Verfügung stehen.

Sollte auf dem Windows-Rechner die standardmäßig vorhandene Schriftart "Arial" entfernt worden sein, so gibt das Programm vor dem Anzeigen des Hauptfensters eine Warnung aus. Es wird empfohlen, diese Schriftart nachzuinstallieren. Andernfalls leidet die Darstellung aller Schriften erheblich und damit die Lesbarkeit. Die Funktionalität ist allerdings nicht eingeschränkt.

# <span id="page-5-0"></span>**Installation und Deinstallation des Vokabeltrainers**

# <span id="page-5-1"></span>*Installation*

Der Wortschatztrainer ist für alle neueren Windowsversionen (Windows7, Vista und XP) geeignet. Einfach die CD in das CD/DVD- Laufwerk einlegen, und die Installation startet automatisch. Sollte dies nicht der Fall sein, ist im Windows- Explorer zum CD/DVD- Laufwerk zu wechseln und ein Doppelklick auf die Datei Setup.exe (je nach Konfiguration wird möglicherweise nur der Name Setup angezeigt) vorzunehmen. Der Wortschatztrainer benötigt Framework.NET V4.0 Client. Sollte dieses Framework in älteren Windowsversionen nicht installiert sein, wird es nach Rücksprache automatisch mitinstalliert.

Der Installationsvorgang erfolgt menügesteuert. Standardmäßig wird der Trainer im Verzeichnis C:\Programme\Alfi - und - Betty - Vokabeltrainer (in 32bit Systemen) bzw. im Verzeichnis C:\Program Files (x86)\Alfi - und - Betty - Vokabeltrainer (in 64bit Systemen) angelegt, und es wird eine Programmgruppe *Alfi - und - Betty – Vokabeltrainer* im Startmenü hinzugefügt. Auf dem Desktop wird ein Symbol mit dem Namen "*Alfi - und - Betty - Vokabeltrainer*" angelegt.

Der Trainer merkt interne Einstellungen in der Registrierungsdatei. Weiter werden im angegebenen Installationsverzeichnis Dateien hinzugefügt. In der Programmliste wird ein Eintrag angelegt.

# <span id="page-5-2"></span>*Deinstallation*

Der Wortschatztrainer hinterlässt Spuren im System: Das installierte Programm, Einträge in der Programmliste, ein Symbol auf dem Desktop und Einträge in der Registrierung. Um all diese Einträge zu entfernen, sollte der Wortschatztrainer ausschließlich wie folgt entfernt werden:

<span id="page-5-3"></span>Anleitung zur Deinstallation mit Hilfe der Systemsteuerung:

- Klicke in der Startleiste auf das Symbol Start und im erscheinenden Menüfenster auf Systemsteuerung.
- Doppelklicke jetzt auf Software (Windows XP/2000) bzw. auf Programme und Funktionen (Windows 7/Vista). Es erscheint ein Fenster, in dem alle installierten Programme aufgelistet sind. Verschiebe den Scrollbalken so weit nach oben oder unten, bis der Eintrag "*Alfi und Betty Vokabeltrainer"* erscheint. Markiere diese Zeile und klicken dann auf Hinzufügen/Entfernen bzw. Ändern/Entfernen. Der Wortschatztrainer wird nun automatisch aus dem System entfernt.
- Im Falle einer Mehrfachinstallation des Wortschatztrainers wird je Installation ein Deinstallationsprogramm angelegt. Deinstalliere daher jedes einzelne Programm wie im vorherigen Absatz beschrieben. Nun ist der Trainer aus dem System entfernt. Erst mit der Deinstallation des letzten Wortschatztrainers (bei Mehrfachinstallation) werden alle Programmdateien wirklich gelöscht.

# <span id="page-6-0"></span>**Allgemeines zum Lernen mit einer Lernkartei**

Unser Vokabeltrainer nutzt für den Aufbau des Wortschatzes das Prinzip der Lernkartei, weil auf diese Weise die Vokabeln so oft geübt werden, wie es für ihr sicheres Beherrschen notwendig ist.

Der Querschnitt einer Fünf-Fächer-Kartei sieht so aus:

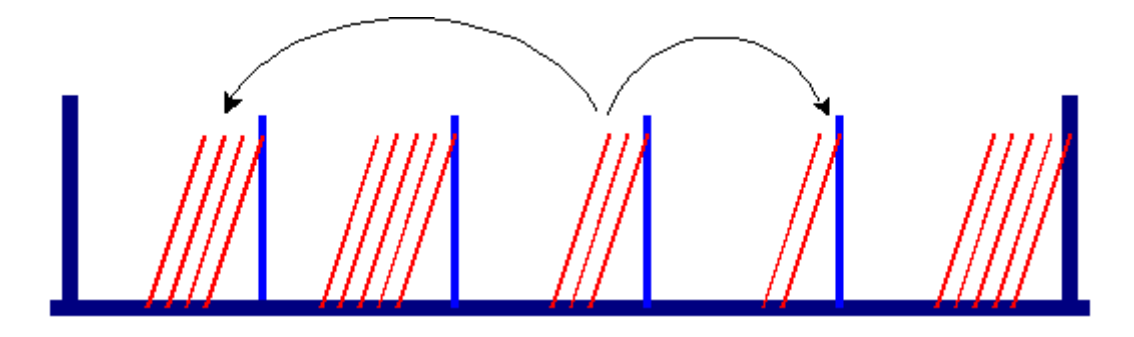

In das erste Fach ganz links kommen Kärtchen mit neuen Vokabeln. Die erste Bearbeitung sieht so aus: Der Lernende wählt eine Karte mit dem deutschen bzw. englischen Wort, sagt/schreibt die englische/deutsche Vokabel und kontrolliert. War die Lösung richtig, legt er die Karte in das nächste Fach usw.. Nach fünfmaliger richtiger Bearbeitung in Folge wird ein Wort (zunächst) nicht weiter geübt. Jede falsche Lösung führt dazu, dass die Karte erneut in das Fach 1 wandert, die Übungsfolge also von vorn beginnt.

Dieses ökonomische Lernprinzip liegt auch unserer Software zu Grunde, mit ein paar kleinen Änderungen:

- Der Erstellungsaufwand für Lernkärtchen fällt weg. Es wird einfach ein Wortschatz ausgewählt und in Box 1 (Fach 1) abgelegt.
- Die *Software* übernimmt die Kontrolle des *schriftlichen* Lernerfolgs; für die Aussprache der Vokabeln gibt es ein gesprochenes Vorbild. Ob das Wort allerdings korrekt nachgesprochen wird, sollte durch Lehrer/Coach oder z.B. durch die Eltern ab und zu überprüft werden.
- Anders als es beim Üben nach der "klassischen" Variante in der Regel empfohlen wird, sehen wir es als sinnvoll an, die jeweils notwendige Übungszahl *nicht* starr festzulegen. Es ist nicht zwingend notwendig, *jede* Vokabel fünf Mal zu bearbeiten. Für manche Wörter genügen zwei, drei oder vier Übungsdurchgänge. Der "*Alfi - und - Betty – Vokabeltrainer"* trägt dem Rechnung, indem er die Möglichkeit bereitstellt, die Boxen 3-5 einer Lernkartei vorzeitig zu löschen.

# <span id="page-7-0"></span>**Personalisierung des Vokabeltrainers**

Es fördert den Spaß der Kinder am Lernen, wenn sie ihr Lernprogramm individuell konfigurieren können. Dies ermöglicht der *"Alfi - und - Betty - Vokabeltrainer"* für die folgenden Variablen:

- Wahl eines Wunschbildes, das mit zunehmendem Lernerfolg sichtbar wird
- Wahl einer Startmelodie
- Festlegung der Hintergrundfarbe
- Eingabe des Namens

Um diese Einstellungen vorzunehmen, klickt man im Hauptmenü auf die Schaltfläche *"Allgemeine Einstellungen"* am oberen Rand des Hauptfensters. Nach einem Klick auf *"Persönliche Einstellungen"* bestehen im Fenster, das sich nun öffnet, die folgenden Möglichkeiten:

# <span id="page-7-1"></span>*Auswahl eines Bildes/Eingabe eines eigenen Bildes*

Durch Klick auf den Button "*Bild auswählen"* kann eines der vorhandenen Bilder ausgewählt werden. Das ausgewählte Bild wird dann im Verlauf des Lernens mit dem Vokabeltrainer zunächst in Konturen, schließlich immer deutlicher sichtbar.

Es besteht auch die Möglichkeit, für diesen Zweck ein eigenes Bild zu verwenden. Es werden Bitmap- und JPEG-Bilder unterstützt. Bilder in einem anderen Format müssen gegebenenfalls mit einem Bildeditor erst in eines dieser Formate (Endung: .JPG oder .BMP) umgewandelt werden. Zu beachten ist, dass Bilder, die erheblich breiter als hoch sind, gestaucht werden. Ein Bild mit dem Seitenverhältnis 1,4 zu 1 passt optimal in den vorgegebenen Bilderrahmen. Das ausgewählte Bild wird sofort im Fenster angezeigt. Bei ungültigen Bildangaben setzt der Trainer ein Standardbild.

Im Menü "Optionen" im Hauptfenster legt ein Häkchen neben dem Feld "Bild einblenden" fest, ob das Bild im aktuellen Training als Hintergrund eingeblendet wird.

# <span id="page-7-2"></span>*Auswahl einer Startmelodie/Eingabe einer eigenen Startmelodie*

Durch Klick auf den Button "*Melodie auswählen"* kann eine der folgenden Melodien als Startmelodie ausgewählt werden:

- Big Ben (Trad.; Arrangement Dr. Hans Pritschet)
- Sailor (Trad.; Arrangement Dr. Hans Pritschet)
- Maple Leaf Rag (Scott Joplin; Arrangement Dr. Hans Pritschet)

Diese Melodie wird bei jedem Neustart des Trainers aufgerufen.

Es besteht die Möglichkeit, eine eigene Melodie zu verwenden. Es werden Wave-Dateien (Endung: .WAV) und MP3-Dateien (Endung: .MP3) unterstützt. Die ausgewählte Melodie wird beim Beenden dieses Fensters abgespielt.

Bei ungültigen Soundangaben setzt der Trainer die Standardmelodie. Ein Häkchen im Feld "Kein Startsound" legt fest, dass keine Startmelodie abgespielt wird.

## <span id="page-8-0"></span>*Auswahl einer Hintergrundfarbe*

Durch Klick auf den Button *"Hintergrundfarbe auswählen"* kann die eigene Lieblingsfarbe als Hintergrundfarbe ausgewählt werden. Diese Farbe wird in allen Fenstern des Trainers verwendet.

### <span id="page-8-1"></span>*Eingabe eines Namens*

Der in das Eingabefeld *"Name oder Vorname"* eingetragene Name wird im Hauptund Trainingsfenster angezeigt. Dieser Name darf maximal 15 Zeichen lang sein und kann nur durch erneuten Aufruf dieses Fensters geändert werden. Soll ausnahmsweise kein Name angegeben werden, so ist das Eingabefeld einfach zu leeren. Der Trainer heißt ab sofort wieder "*Alfi und Betty Vokabeltrainer*".

# <span id="page-8-2"></span>*Beenden des Fensters für persönliche Einstellungen*

Durch Klick auf den Button "Speichern" und "Weiter" werden die vorgenommenen Angaben übernommen und zum Hauptfenster zurückgekehrt. Durch Klick auf den Button *"Zurücksetzen"* werden alle selbst gewählten Werte auf den Standardwert zurückgesetzt. Ein Klick auf den Button "*Abbrechen*" beendet das Fenster ohne die geänderten Werte zu übernehmen.

# <span id="page-9-0"></span>**Trainingsoptionen**

Um die Arbeit mit dem "*Alfi - und - Betty – Vokabeltrainer"* an die individuell unterschiedliche Lernausgangslage, an die Erfordernisse des Stoffes und schließlich an individuelle Bedürfnisse der Lernenden anzupassen, stehen eine Vielzahl von Einstellmöglichkeiten zur Verfügung.

Über den Button *"Persönliche Einstellungen"* lassen sich die folgenden Einstellungen vornehmen:

# <span id="page-9-1"></span>*Abfragen maximal*

Häufig existieren zu einem fremdsprachigen Wort mehrere deutsche Übersetzungen. Der "*Alfi - und - Betty – Vokabeltrainer"* ist hier standardmäßig so eingestellt, dass der Schüler lediglich eine der möglichen deutschen Bedeutungen einzugeben braucht. Die weiteren Übersetzungen werden anschließend vom Trainer genannt. In der vorliegenden Version des Vokabeltrainers ist das Häkchen neben der Zahl 1 zu belassen.

# <span id="page-9-2"></span>*Grammatikabfrage*

Der *"Alfi - und - Betty – Vokabeltrainer*" erfordert im Wortschatz 5 (Unregelmäßige Verben) eine Grammatikabfrage, nämlich die Eingabe zweier grammatischer Varianten der Vokabeln.

Um die Zusatzfunktion für die Abfrage der zwei Formen unregelmäßiger Verben zu nutzen, ist das Häkchen neben dem Feld *Grammatikabfrage* auf "max. zwei Abfragen" zu setzen. In diesem Übungsmodus kann wegen des größeren Platzbedarfs dieser Trainingsvariante die Trainingsschrift höchstens um 10% vergrößert sein.

Für die Arbeit an den Wortschätzen 1-4 empfehlen wir, die Grammatikabfrage abzuschalten, d.h. das Häkchen im entsprechenden Feld auf "Aus" zu setzen.

# <span id="page-9-3"></span>*Eingabeüberprüfung*

Der "*Alfi - und - Betty – Vokabeltrainer"* soll Hilfestellung beim Wortschatzaufbau leisten, aber weder Computer-Eingabefehler noch Schwächen in der deutschen Rechtschreibung bestrafen. Deshalb haben wir auf einen "toleranten" Umgang mit Eingabefehlern Wert gelegt: Fehler bei der Groß- und Kleinschreibung werden vom Programm ignoriert; bei Rechtschreibfehlern erfolgt die Rückmeldung *"Beinahe richtig. Wie wär's mit noch einem Versuch?*".

Der Trainer verfügt darüber hinaus über eine gewisse "Intelligenz": Er erkennt nämlich auch im Falle von Falschlösungen, die möglicher Weise durch den Beispielsatz bedingt sind, grammatikalisch abweichende Lösungen als richtig an. Ein Beispiel:

Für die Vokabel *"to go – gehen"* mit dem Beispielsatz *"Go home"* akzeptiert der "*Alfi und - Betty – Vokabeltrainer"* neben der erwarteten Lösung 'gehen' auch die Imperativformen "gehe", "geht".

Die über die Schaltfläche *"Eingabeüberprüfung"* mögliche Einstellung geringerer Eingabetoleranz ist in der vorliegenden Programmversion nicht relevant.

# <span id="page-10-0"></span>*Lernkarteibox löschen*

Standardmäßig kann im Training mit den Lernkarteien die Box 5 gelöscht werden. In dieser Box befinden sich die Vokabeln, die schon wirklich sitzen und daher entfernt werden dürfen. In Ausnahmefällen gibt es aber auch Wortschatz, wo 5 Boxen zu viel sind. Aus diesem Grunde gibt es diese Option, so dass nicht nur Box 5, sondern Box 4 und 5, ja sogar die Boxen 3, 4 und 5 gemeinsam gelöscht werden können.

# <span id="page-10-1"></span>*Trainingsschrift*

Der Lernende hat die Möglichkeit, mit größerer oder kleinerer Trainingsschrift zu arbeiten. Standardmäßig ist eine mittlere Größe voreingestellt. Diese Einstellung erlaubt auch das Training der unregelmäßigen Verben mit ihren Stammformen, das wegen der zusätzlichen Abfragen mehr Platz beansprucht. Eine weitere Vergrößerung der Schrifttypen ist daher in diesem Trainingsmodus nicht möglich.

Beim Üben der Wortschätze 1-4 kann die Grammatikabfrage abgeschaltet werden, wodurch eine weitere Vergrößerung der Schrifttypen möglich wird.Im *Optionenmenü,* das sowohl im Hauptfenster als auch im Trainingsfenster zur Verfügung steht, können weitere Trainingsoptionen eingestellt werden:

# <span id="page-10-2"></span>*Anzeigedauer*

Nach einer Eingabe wird erst nach einer gewissen Pause das nächste Wort angezeigt, um dem Schüler/der Schülerin die Möglichkeit zu geben, sich nach einer falschen Eingabe die nun angezeigte korrekte Antwort einzuprägen. Diese Pause kann individuell auf einen Wert zwischen 1 und 6 Sekunden festgelegt werden. Das Häkchen im Feld vor einer dieser Zahlen gibt an, welche Einstellung aktuell gilt.

# <span id="page-10-3"></span>*Bild einblenden*

Ein Häkchen neben dem Feld "Bild einblenden" legt fest, ob statt des einfarbigen Hintergrunds das im Hauptfenster sichtbare Bild als Hintergrund eingeblendet werden soll (s. oben Auswahl eines Bildes/Eingabe eines eigenen Bildes)

# <span id="page-10-4"></span>*Lautsprecher*

Falls der Rechner, auf dem der *Alfi - und - Betty - Vokabeltrainer* verwendet wird, über eine Soundkarte verfügt, werden Lösungen der Aufgaben mit einem Sound quittiert. Ist die Antwort korrekt, erfolgt eine Bestätigung, bei Fehlern eine Zurückweisung der Lösung. Im Menü "Optionen" stehen dafür unter "Lautsprecher" verschiedene Sounds zur Verfügung. Der Lautsprecher kann auch ganz ausgeschaltet werden. Ein Häkchen gibt an, welche Lautsprechereinstellung aktuell gilt.

# <span id="page-11-0"></span>**Pädagogisches Konzept**

Der *"Alfi - und - Betty - Vokabeltrainer"* ist eine Lernsoftware zur Unterstützung von Kindern beim Lernen von Englischvokabeln. Er ist aus der Förderpraxis entstanden und beruht auf den folgenden lerntheoretischen Überlegungen:

- Viele Kinder benötigen Unterstützung beim Lernen englischer Wörter. Ganz besonders gilt das für Schüler und Schülerinnen mit Lese-Rechtschreibschwäche, die oft nur schwer Zugang zum Schriftbild finden. Dadurch wird der sprachliche Lernprozess insgesamt erschwert und zeitaufwendiger.
- In der Förderung mit diesen Kindern zeigt sich, dass ein Lernerfolg dann erreicht werden kann, wenn *alle* Sinnesmodalitäten angesprochen und für die einzelne zu erlernende Vokabel verbunden werden: Es gilt, Aussprache, lautliche Analyse und Schriftbild zu sichern, um eine *dauerhafte* Speicherung der englischen Wörter sicherzustellen.
- Der *Alfi - und - Betty – Vokabeltrainer* berücksichtigt diese Erfahrungen, indem er neben dem Wortbild einer Vokabel auch Audiodateien anbietet. Sie enthalten das englische Wort und einen Beispielsatz, von einer Muttersprachlerin gesprochen. Das Klangbild dient als Modell für die Aussprache; der Beispielsatz unterstützt darüber hinaus das Erfassen der Bedeutung.
- Die bloße Orientierung des Lernens an Aufbau und Umfang des Vokabelteils der Englisch-Schulbücher hat sich in der Praxis als Hindernis erwiesen: Bei einem Anfangswortschatz von 800 bis über 900 Wörtern bereits im ersten Lernjahr ist eine nachhaltige Erarbeitung aller verwendeten Wörter nicht möglich. Wir haben deshalb für unseren Vokabeltrainer einen *Grundwortschatz der wichtigsten Wörter* aus den Lehrbüchern konzipiert (Wortlisten s. unten Punkt 3).
- Das Programm nutzt das Prinzip der Lernkartei, d.h. jedes Wort wird so oft geübt, bis es in Aussprache, Bedeutung und Schriftbild sicher beherrscht wird. Jedes Lernwort befindet sich zunächst im Fach 1 der Kartei. Nach erfolgreicher Bearbeitung wandert es in das nächste Fach und so weiter, bis es im letzten Fach angekommen ist. Jedes Wort, bei dem ein Fehler vorkommt, wird wieder in das erste Fach zurückgesetzt.
- Das Programm sieht die *passive* Verfügbarkeit des Wortschatzes, also die Kenntnis der deutschen Übersetzung der englischen Wörter als wichtige Hinführung zu dessen *aktiver* Beherrschung, also der Speicherung der *englischen* Vokabel ausgehend vom deutschen Begriff. Deshalb werden mit jeder Auswahl eines Lernwortschatzes zwei Lernkarteien angelegt: *Englisch-Deutsch* und *Deutsch-Englisch*. Gerade Kinder mit großen Lernproblemen bekommen so die Erfolgserlebnisse, die ihre Motivation stärken.
- PC-Lernprogramme setzen in der Regel eine sichere Beherrschung der *deutschen Orthografie* und der Bedienung der Computertastatur voraus. Dies erweist sich häufig als ernstes Hindernis für Motivation und Lernerfolg. Wenn Kinder diese Voraussetzungen nicht mitbringen, also noch unsicher sind in der deutschen Rechtschreibung und/oder der Eingabe am Computer, werden Antworten oft als "falsch" rückgemeldet, auch wenn die richtige Lösung gewusst wurde. Als Folge verlieren sie die Lust an der Arbeit mit dem Medium Computer; die Chancen, die es bietet, werden nicht genutzt.

Unser Programm begegnet diesem Problem durch "Eingabetoleranz" auf verschiedenen Ebenen:

- Fehler bei der Groß- und Kleinschreibung werden ignoriert.
- bei Rechtschreibfehlern wird in der Regel eine Nachbesserungsmöglichkeit angeboten.
- verschiedene Abweichungen von der geforderten Lösung werden toleriert, sofern sie erkennen lassen, dass die Bedeutung gewusst wurde (z.B. konjugierte Verbformen).

# <span id="page-13-0"></span>**Wortschatzauswahl und Wortschätze**

Ziel des *Alfi - und - Betty - Vokabeltrainers* ist die Sicherung der *häufigsten* Wörter im Anfangsunterricht Englisch. Diese Vokabeln haben wegen ihrer Häufigkeit eine besondere Funktion für die Teilhabe am Englischunterricht. Ihre Kenntnis stützt zudem den Erwerb der aktuell im Englischunterricht neu eingeführten Vokabeln.

Zur Auswahl dieser Wörter haben wir uns zunächst an Häufigkeitsaufstellungen orientiert, wie man sie in englischen Förderprogrammen findet. Eine entsprechende Zusammenstellung ist allerdings wegen ihrer Orientierung am muttersprachlichen Alltagsenglisch nicht einfach zu übernehmen. Es war zu prüfen, ob die in der Liste enthaltenen Vokabeln eine entsprechende Relevanz auch für den Englischunterricht haben. Die Wortauswahl wurde deshalb auf den Vokabelteil der Lehrbücher abgestimmt. Der weitaus größte Teil der in unserem Lernprogramm enthaltenen Wörter kommt in den Englischlehrbüchern der Sekundarstufe I bereits im ersten Lernjahr vor.

Die folgenden Wörter sind im *"Alfi - und - Betty - Vokabeltrainer"* enthalten:

### Wortschatz 1: Die wichtigsten Wörter 1-100

### Aufteilung: 10 Päckchen zu je 10 Wörtern (Zufallsauswahl)

about, after, again, ask, at, away, back, bad, before, best, big, bird, boy, bring, brother, but, call, can, cat, child, come, day, do, dog, down, eat, every, fall, fast, father, find, first, fly, for, from, get, girl, give, go, good, have, head, help, her, here, him, his, homework, house, how, in, its, like, live, look, make, many, me, more, mother, much, must, my, new, not, now, of, old, on, only, or, other, our, out, parents, read, say, see, sit, stand, take, tell, that, their, them, then, there, these, they, this, up, us, what, when, where, who, why, with, write, your

#### Wortschatz 2 : Die wichtigsten Wörter 101-200

#### Aufteilung: 7 Päckchen zu je 14/15 Wörtern (Zufallsauswahl)

ago, angry, animal, answer, apple, arrive, bag, beautiful, because, be lucky, buy, breakfast, bus, cake, car, clean, close, cold, dear, dinner, drink, drive, each, easy, empty, exercise, eye, far, favourite, feel, fetch, fine,food, fun, funny, game, get, grandma grandpa, great, holidays, hot, hungry, if, ill, job, kitchen, know, last, late, learn, leg, let, letter, life, listen(to), little, lovely, lunch, meet, minute, money, month, morning, need, never, nice, night, open, page, place, play, pupil, put, question, rain, right, room, run, sad, same, sell, school, sing, sister, sleep, sometimes, speak, think, tree, under, use, want, which, whose, woman, word, wrong

#### Erweiterungswortschätze Wörter 201-500 ohne interne Gewichtung der Bedeutung

#### Wortschatz 3: Erweiterung I, 150 Wörter

#### Aufteilung: 10 Päckchen zu je 15 Wörtern (Zufallsauswahl)

accident, air, alone, also, around, aunt, bathroom, beach, begin, blackboard, boat, boring, bottle, brave, build, burn, careful, chair, cheap, clothes, colour, could, cup, dark, dead, die, difficult, draw, dress, earn, engine, enough, evening, exciting, expensive, face, flat, floor, follow, forget, free, friend, garden, glass, grow, hair, happen, hate, high, horse, hurt, idea, in front of, invite, joke, just, key, language, laugh, left, lie, lose, love, map, maybe, message, mind, miss, most, mouse, move, neighbour, next to, noise, nose, of course, offer, office, opposite, own, peace, people, picture, plan, plate, pocket, power, price, quarter, quite, really, rich, river, roof, safe, sea, send, shake, shine, shoe, short, show, simple, size, slow, smile, son, soon, spend, start, still, stop, stupid, success, sugar, sunny, surprise, swim, talk, teach, terrible, thank, through, ticket, tired, tomorrow, touch, towards, town, trip, true, turn, understand, upstairs, vegetable, village, voice, wake, wash, water, wear, week, wet, while, white, win, wish, work, worry, worst, year

#### Wortschatz 4: Erweiterung II, 150 Wörter

#### Aufteilung: 10 Päckchen zu je 15 Wörtern (Zufallsauswahl)

afraid of, almost, already, always, attack, bath, be, sorry, become, behind, blue, body, both, box, bridge, building, busy, carry, change, church, collect, cook, country, dangerous, daughter, desk, different, door, dream, early, egg, enjoy, especially, except, expect, explain, feed, flight, flower, foot, fork, fresh, full, gate, group, guess, half, happy, heart, hope, hour, ice, important, interesting, join, jump, keep, knife, large, leave, leg, living room, loud, luck, marry, mean, milk, minute, mobile, mountain, mouth, near, news, nobody, north, number, off, offer, often, over, past, pen, pet, piece, plane, please, poor, present, prison, quiet, ready, remember, ride, road, rule, save, secret, sentence, sheep, shirt, shop, shout, shut, silly, sky, small, snow, song, spell, spoon, stay, stone, strong, subject, suddenly, sun, sure, sweet, talk, team, than, thing, throw, tidy, together, too, tour, tower, train, trousers, try, uncle, until, usually, view, visit, wait, walk, watch, way, weather, well, wheel, whisper, whole, window, without, world, worse, would like, young

#### Wortschatz 5: Unregelmäßige Verben

*Kapitel 1*: Unregelmäßige Verben aus Wortschatz 1

bring, come, do, eat, fall, find, fly, get, give, go, have, make, read, say, see, sit, stand, take, tell, write

*Kapitel 2*: Unregelmäßige Verben aus Wortschatz 2

meet, buy, drink, drive, feel, get, hear, know, let, put, run, sell, sing, sleep, speak, think

#### *Kapitel 3*: Unregelmäßige Verben aus Wortschatz 3 (Erweiterungswortschatz I)

begin, build, draw, forget, grow, hurt, lose, send, shake, shine, show, spend, swim, teach, understand, wake, win

> *Kapitel 4*: Unregelmäßige Verben aus Wortschatz 4 (Erweiterungswortschatz II)

become, dream, feed, keep, leave, mean, shut, throw

# <span id="page-16-0"></span>**Praktische Erfahrungen mit dem Trainer**

In die Entwicklung des *Alfi - und - Betty - Vokabeltrainers* sind viele Anregungen der Kinder aus unserer *Lerntherapeutischen Praxis* eingegangen. Eine Vorversion mit den 200 wichtigsten Wörtern wurde von 20 Schülern und Schülerinnen aus unserer Praxis zu Hause getestet. Zwölf der "Testkinder" haben anschließend einen Fragebogen ausgefüllt. Am Ende dieses Bogens wurde außerdem das Urteil der Eltern über unser Lernprogramm erfragt.

Unsere Testkinder

- fanden die Audiodatei und den Beispielsatz zur Vokabel sehr nützlich
- hatten Spaß bei der Arbeit mit dem Vokabeltrainer
- beurteilten ihren Lernerfolg als gut bis sehr gut

Der positive Gesamteindruck wird von den Eltern bestätigt. Sie heben in unserer Befragung besonders die Effektivität des Übens mit dem Programm und die Stärkung der Lernmotivation hervor.

Im lerntherapeutischen Alltag nutzen wir die Software zur Schließung von Lücken im Wortschatz bei Schülern *aller* Alters- und Schulstufen. Nach unserer Erfahrung schafft der Vokabeltrainer einen deutlich besseren Zugang zur oft negativ besetzten Vokabelarbeit als herkömmliche Methoden. Das Konzept ist den Schülern leicht vermittelbar, das Lernen mit dem Medium läuft spielerisch ab und wird häufig nicht einmal als "Arbeit" empfunden. Der Therapeut bzw. Helfer wird dadurch entlastet und kann sich stärker auf andere sprachliche Teilleistungen konzentrieren, die dem Kind Probleme bereiten.

<span id="page-17-0"></span>*Erste Schritte:*

- 1. Lege die CD in das Laufwerk ein. Die Installation startet automatisch.
- 2. Einmal installiert, kann das Programm auch über das Symbol *"Alfi und - Betty - Vokabeltrainer*" auf dem Desktop aufgerufen werden. Bitte beachte, dass der Trainer nur arbeitet, wenn sich die Original- CD im Laufwerk befindet.
- 3. Unter "Allgemeine Einstellungen" gibst du im Punkt "Persönliche Einstellungen" zunächst deinen Namen ein, wählst ein Bild und eine Farbe aus.
- 4. Klicke zum Kennenlernen des Trainers auf die Schaltfläche "Öffne Wortschatzdatei" und dann auf die Zeile "Wörter 1-100 in Päckchen".
- 5. Klicke im sich öffnenden Lernkarteifenster auf den Button "Öffne Lernkartei" und wähle eine Lernkartei aus. Schon kannst du mit dem Üben anfangen. Deine erste Lernbox enthält die ersten 10 Wörter aus Wortschatz 1.

# *Regelmäßige Übungen mit dem "Alfi - und - Betty - Vokabeltrainer"*

- 1. Für die Auswahl deiner Übungswörter klickst du auf die Schaltfläche "Öffne Wortschatzdatei". In dem Fenster, das sich nun öffnet, werden dir fünf Wortschätze zur Auswahl angeboten. Wähle einen Wortschatz aus. Wir empfehlen, mit den Wörtern 1-100 zu beginnen. Klicke auf die Zeile "Wörter 1-100 in Päckchen" und dann im Feld unten rechts auf "Öffnen".
- 2. Es erscheint nun das Lernkarteimenü mit fünf Lernboxen. Oben rechts wird der Wortschatz angezeigt, mit dem du arbeitest. Nach einem Klick auf die Schaltfläche "Neue Lernkartei" öffnet sich ein Fenster. Du hast nun die Möglichkeit, Vokabeln für deine Kartei auszuwählen. Klicke z. B. auf *Teil 1*. Unten im Fenster wird angezeigt, dass du 10 Wörter für deine Kartei ausgewählt hast. Diese Menge dürfte in den meisten Fällen zunächst ausreichen. Mit einem Klick auf "Hinzufügen" legst du die Kartei an.
- 3. Im nächsten Schritt gibst du der Kartei einen Namen. Dieser Name sollte die Information über den Wortschatz enthalten, an dem du gerade arbeitest. Wähle also z. B. für Teil 1 der ersten Wörter 1-100 die Bezeichnung *1-100T1*. Du behältst so den Überblick über deinen Stand in der Vokabelarbeit. Falls mehrere Nutzer gleichzeitig mit der Software arbeiten, empfiehlt es sich, zusätzlich einen Namen anzugeben, also z.B. *1-100T1Paul*. Mit einem Klick auf die Schaltfläche "Speichern" legst du den Namen der Kartei nun fest. Unter der ersten Lernbox findest du die Information, dass sich nun 10 Wörter darin befinden.
- 4. Auf deinem Bildschirm kannst du über den Lernboxen nun den Namen sehen, den du deiner Kartei gegeben hast. Außerdem wird die Lernrichtung angegeben, in der du arbeitest. Du beginnst mit der Richtung Englisch => Deutsch. Deshalb lautet die Bezeichnung der Kartei*1-100T1PaulEnglisch*.
- 5. Gleichzeitig hat das Programm eine weitere Kartei angelegt. Sie hat den Namen *1-100T1PaulDeutsch* erhalten. Um mit ihr zu arbeiten, klickst du nach Start und der Wortschatzauswahl auf die Schaltfläche "Öffne Lernkartei". führst einen Doppelklick auf *1-100T1PaulDeutsch* aus und lernst nun in Richtung Deutsch => Englisch.
- 6. Nach einem Doppelklick auf eine Lernbox geht es los mit dem Lernen. Empfehlung: Arbeite im Trainingsfenster in der Regel komplett *ohne* Maus. Gib die gewünschte Vokabel mit der Tastatur ein und drücke dann nur die Eingabetaste (auch Return- oder Enter-Taste genannt). Der Trainer bewertet sofort deine Eingabe und fordert zur erneuten Eingabe mittels der Tastatur auf.
- 7. Gib die verlangte Vokabel ein und drücke die Eingabetaste. Wörter, deren Übersetzung korrekt war, wandern in die nächste Box. Nach Falscheingabe werden sie in Box 1 zurückgeschickt. Jedes Wort wird so oft geübt, bis es in Aussprache, Bedeutung und Schriftbild sicher beherrscht wird. Wir gehen bei dem vorliegenden Set von Wörtern davon aus, dass dies nach drei-, vier- oder fünfmaligem erfolgreichem Üben *in Folge* der Fall ist. Jedes Lernwort befindet sich zunächst in Lernbox 1. Wörter, die du richtig wiedergegeben hast, wandern in die nächste Box und so weiter, bis sie in Box 5 angekommen sind. Jedes Wort, bei dem ein Fehler vorkommt, geht zurück in das erste Fach.
- 8. Durch Klicken auf den Eintrag "Beenden" wird das *Lernkarteifenster* geschlossen und zum *Hauptfenster* zurückgekehrt. Der Trainer "merkt sich" die zuletzt trainierte Vokabeldatei, speichert den erreichten Bearbeitungsstand ab und bietet die Datei beim nächsten Aufruf wieder an.

# <span id="page-19-0"></span>**Probleme mit dem Trainer und Hilfe**

In Programmierung und Gestaltung des Wortschatzes steckt sehr viel Zeit, die aufgewendet wurde, um ein möglichst fehlerfreies Programm zu erzeugen. Dies heißt aber nicht, dass nicht doch der eine oder andere Fehler im Verborgenen schlummert, und darauf wartet, entdeckt zu werden. In diesem Fall bitten wir um Benachrichtigung unter Angabe der Versionsnummer des Trainers (s. Punkt *Info* im Menü Hilfe) und möglichst genauer Fehlerbeschreibung.

Bekannte Probleme betreffen die verwendete Schriftart und die Größe des Trainingsfensters:

- Der Trainer wurde mit den Schriftarten "Microsoft Sans Serif" und "Arial" programmiert. Diese Schriftart wird in der Regel auch vom Windows-System verwendet und ist daher auf jedem Windows-Rechner standardmäßig installiert. Sollte diese Schriftart aus bestimmten Gründen entfernt worden sein, so sucht der Trainer Ersatzschriftarten. Da diese Ersatzschriften nie ganz mit dem Original übereinstimmen, leidet das Layout mehr oder weniger stark darunter. Selbstverständlich arbeitet der Trainer aber weiterhin korrekt.
- Insbesondere bei Notebooks oder Netbooks ist die Zeilenzahl eingegrenzt. Das Trainingsfenster hat dann eventuell nicht vollständig Platz auf der Windowsoberfläche. Sollte Windows in einem Vergrößerungsmodus eingestellt sein, so wechsle bitte auf die Standardvorgabe. Sollte dies immer noch nicht reichen, so empfehlen wir: Reduziere im Menü "*Allgemeine Einstellungen"* die Anzahl der Grammatikanzeigen. Jetzt ist das Trainingsfenster kleiner und sollte hinreichend Platz auf dem Bildschirm haben.

Im *"Hilfemenü"* sind Informationen zur aktuellen Version des Trainers sowie noch einmal die vorliegende Anleitung zu finden.